| Personal Information      |                                                                                                    |  |
|---------------------------|----------------------------------------------------------------------------------------------------|--|
| Employee SSB 8            | Employee SSB 9                                                                                                    |  |
| Personal Information      | My Profile                                                                                                    |  |
| Update Address and Phones | <ol> <li>Log into Employee Self Service 9</li> <li>Click on 'My Profile' under Employee Dashboard</li> <li>Navigate to Personal Information</li> <li>Click on 'My Profile'</li> <li>Under ' Personal Information' scroll down to 'Address' section</li> <li>Under Address section ', click on pencil icon to edit</li> <li>Click 'Update' to save your changes and wait to see the confirmation of 'Saved Successfully' on top right corner of the page</li> </ol> |  |
| Personal Information      | My Profile                                                                                                    |  |
| Update Emergency Contact  | <ol> <li>Log into Employee Self Service 9</li> <li>Click on 'My Profile' under Employee Dashboard</li> <li>Under 'Personal Information' section, Scroll down to 'Emergency contact'</li> <li>Under 'Emergency Contact' section, click on pencilicon to edit</li> <li>Click 'Update' to save your changes and wait to see the confirmation of 'Saved Successfully' on top right corner of the page</li> </ol>                                                       |  |
| Personal Information*SSB8 | Only available in SSB 8 and can be accessed through:                                                                                                    |  |
| Change Security Question  | <ol> <li>Log into Employee Self Service 9</li> <li>Click on 'Employee Menu' under 'My Activities' on<br/>Employee Dashboard</li> </ol>                                                                                                    |  |
| Personal Information*SSB8 | Only available in SSB 8 and can be accessed through:                                                                                                    |  |
| Update SIN                | <ol> <li>Log into Employee Self Service 9</li> <li>Click on 'Employee Menu' under 'My Activities' on<br/>Employee Dashboard</li> </ol>                                                                                                    |  |
| Personal Information*SSB8 | Only available in SSB 8 and can be accessed through:                                                                                                    |  |
| Change Password           | <ol> <li>Log into Employee Self Service 9</li> <li>Clickon 'Employee Menu' under 'My Activities' on<br/>Employee Dashboard</li> </ol>                                                                                                    |  |

| Personal Information  • View User ID                                            | My Profile  1. Log into Employee Self Service 9 2. Clickon 'My Profile' under Employee Dashboard 3. On the left side under your Employee profile picture, view personal identification information including: Full Name, Banner ID, Hired Date and Date of Birth.                                                                                                    |  |
|---------------------------------------------------------------------------------|----------------------------------------------------------------------------------------------------|--|
| Employee Services                                                               |                                                                                                    |  |
| Employee SSB8                                                                   | Employee SSB9                                                                                                    |  |
| <ul><li>Employee Services</li><li>Pay Information</li><li>○ Pay Stubs</li></ul> | <ol> <li>Log into Employee Self Service 9</li> <li>Click on Pay Information Section</li> <li>Click on your 'Latest Pay stub' to view your last pay stub</li> <li>Clickon 'All Pay Stubs'</li> <li>See Pay stub information</li> <li>Select a pay year</li> <li>Under pay date link, click on the desired date</li> <li>Wait for the Pay Stub Details Page</li> <li>See Pay Stub Details</li> <li>Click on Printer Friendly tab on the upper left side to print the page</li> </ol> |  |
| Employee Services  • Direct Deposit Information                                 |                                                                                                    |  |
| Employee Services  ■ Pay Information  ○ Earning History                         | <ol> <li>Log into Employee Self Service 9</li> <li>Clickon Earning Section</li> <li>Clickon 'Earning By Date Range' link</li> <li>Select the earning date range</li> <li>Under each item (Earning, Regular Pay, Spending Account) click to expand the drop down menu to see more details</li> </ol>                                                                                                    |  |
| Employee Services                                                               | Pay Information                                                                                                    |  |
| <ul><li>Pay Information</li><li>Deduction History</li></ul>                     | Log into Employee Self Service 9                                                                                                    |  |

|                                             | 2. Clickon PayInformation Section                                                                     |
|---------------------------------------------|----------------------------------------------------------------------------------------------------|
|                                             | 3. Clickon deduction history                                                                          |
|                                             | 4. Select a date range                                                                                |
|                                             | 5. Under each Deduction type, click to expand the                                                     |
|                                             | drop down menu to see more details                                                                    |
| Employee Services* SSB8                     | Benefits                                                                                              |
| <ul> <li>Benefits and Deductions</li> </ul> |                                                                                                    |
| <ul> <li>Retirement Plan</li> </ul>         | <ol> <li>Log into Employee Self Service 9</li> </ol>                                                  |
| <ul> <li>Miscellaneous</li> </ul>           | <ol><li>Expand the menu on the 'Benefits' Section</li></ol>                                           |
|                                             | 3. Clickon 'Current Summary', 'Current Enrollment',                                                   |
|                                             | 'Beneficiaries and Dependents' Links for more                                                         |
|                                             | details.                                                                                              |
|                                             | You will be redirected to SSB 8 environment.                                                          |
| Employee Services                           | Leave Balance information                                                                             |
| Leave and Bank Balances                     |                                                                                                    |
| o Overtime                                  | 1. Log into Employee Self Service 9                                                                   |
|                                             | 2. Click on 'Leave Balance Information' on the right                                                  |
|                                             | hand side                                                                                             |
|                                             | 3. Clickon the 'Overtime Bank' link                                                                   |
|                                             | 4. You can check your Leave balance information                                                       |
|                                             | and details here (Taken and Earned)                                                                   |
|                                             | <ol><li>Check the 'Prior Years' and 'Leave History' for more information</li></ol>                    |
|                                             | moremiornation                                                                                        |
| Employee Services                           | Leave Balance information                                                                             |
| <ul> <li>Leave and Bank Balances</li> </ul> |                                                                                                    |
| <ul> <li>Vacation</li> </ul>                | <ol> <li>Log into Employee Self Service 9</li> </ol>                                                  |
|                                             | 2. Click on 'Leave Balance Information' on the right                                                  |
|                                             | hand side                                                                                             |
|                                             | 3. Clickon the 'Vacation' link                                                                        |
|                                             | 4. You can check your Vacation information and                                                        |
|                                             | details here (Taken and Earned)                                                                       |
|                                             | 5. Check the 'Prior Years' and 'Leave History' for                                                    |
|                                             | more information                                                                                      |
| Employee Services                           | Leave Balance information                                                                             |
| Leave and Bank Balances                     |                                                                                                    |
| <ul><li>Sick Leave</li></ul>                | 1. Log into Employee Self Service 9                                                                   |
|                                             | 2. Click on 'Leave Balance Information' on the right                                                  |
|                                             | hand side                                                                                             |
|                                             | 3. Clickon the 'Sick Leave' link                                                                      |
|                                             | <ol> <li>You can check your Sick Leave information and<br/>details here (Taken and Earned)</li> </ol> |
|                                             | 5. Check the 'Prior Years' and 'Leave History' for                                                    |
| •                                           | j - J. Check the riful fedis alla Leave History lor                                                   |
|                                             | · ·                                                                                                   |
|                                             | more information ,                                                                                    |
|                                             | •                                                                                                    |

# Employee Self Service 8 vs. Employee Self Service 9 Functionality

| Employee Services           | Leave Balance information                                                                                                    |
|-----------------------------|----------------------------------------------------------------------------------------------------|
| Leave and Bank Balances     |                                                                                                    |
| Other Leaves                | <ol> <li>Log into Employee Self Service 9</li> <li>Click on 'Leave Balance Information' on the right hand side</li> <li>Click on the 'Other Leaves' link</li> <li>You can checkyour Other Leaves information and details here (Taken and Earned)</li> <li>Check the 'Prior Years' and 'Leave History' for more information.</li> <li>The Employee Dashboard provides a leave balance summary for the employee. Color coding provides an easy at-a-glance reference of balances: green – good; orange – zero; red – insufficient.</li> </ol> |
| Employee Services*SSB8      | Taxes                                                                                                    |
| Slips for Income Tax Return | <ol> <li>Log into Employee Self Service 9</li> <li>Expand the menu on the 'Taxes' Section</li> <li>You can check the summary of 'Provincial' and 'Federal' Taxes here</li> <li>Click on 'Slips for income Tax Return, 'electronic Tax form Consent' and 'TD1 Personal Tax Credit' links</li> <li>You will be redirected to SSB 8 Environment.</li> </ol>                                                                                                    |
| Employee Services           | My Activities: Employee Menu                                                                                                    |
| • Elections                 | <ol> <li>Log into Employee Self Service 9</li> <li>Click on 'Employee Menu' under 'My Activities' on<br/>Employee Dashboard</li> </ol>                                                                                                    |

<sup>\*</sup> Please note that the functionalities that are marked as \*SSB8 are only available in Banner 8.

## Employee Self Service 8 vs. Employee Self Service 9 Functionality

## **How to Navigate between Banner 8 and Banner 9?**

A user can come into a new Banner 9 feature in Employee Self Service and if there is a feature that is not yet available in Banner 9 Self Service for that function, when they click on that feature it will automatically take them to the Banner 8 page (without needing to login again) and they can complete that in Banner 8. When they finish they can move back to Banner 9 via a menu item.

1. Through the Menu item created in Banner 8 Employee Self-Service:

## Steps:

a) In Banner 8 Employee Self Service, click on Employee Services tab.

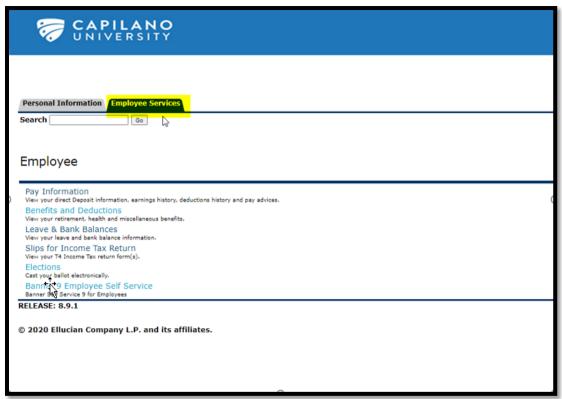

b) Under Employee Services, click on 'Banner 9 Employee Self Service' link. This link will take you back to the Banner 9 Employee self Service Dashboard.

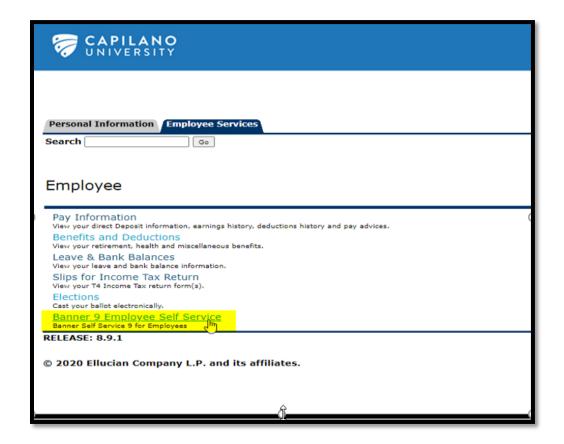

### 2. Through the Back Arrowicon:

Users can also use the back arrowicon in Banner SSB8 to go back to Banner SSB9 Dashboard.

### **New Features in Employee SSB9:**

### 1. My Profile New Features

If an employee prefers to be addressed by a nickname or middle name rather than his or her legal first name, he or she can update "Preferred Name" within **My Profile**. Employees can update/select Personal Details including:

- Preferred name enter text
- Personal Pronoun—select from dropdown
- Gender Identification—select from dropdown
- Please note that you cannot make any changes to your First name, Last Name, Middle name, Legal sex and Date of Birth.